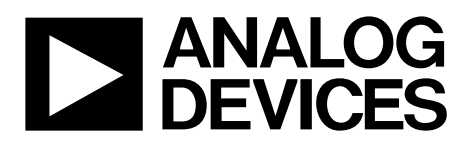

# [EVAL-ADPD4100Z-PPG](https://www.analog.com/EVAL-ADPD4100-4101?doc=EVAL-ADPD4100Z-PPG-UG-1795.pdf) User Guide UG-1795

One Technology Way • P.O. Box 9106 • Norwood, MA 02062-9106, U.S.A. • Tel: 781.329.4700 • Fax: 781.461.3113 • www.analog.com

### **Evaluating the [ADPD4100](https://www.analog.com/ADPD4100?doc=EVAL-ADPD4100Z-PPG-UG-1795.pdf)[/ADPD4101](https://www.analog.com/ADPD4101?doc=EVAL-ADPD4100Z-PPG-UG-1795.pdf) Multimodal Front End**

### <span id="page-0-0"></span>**FEATURES**

**Board support[s ADPD4100](https://www.analog.com/ADPD4100?doc=EVAL-ADPD4100Z-PPG-UG-1795.pdf) an[d ADPD4101](https://www.analog.com/ADPD4101?doc=EVAL-ADPD4100Z-PPG-UG-1795.pdf) population [ADPD4100](https://www.analog.com/ADPD4100?doc=EVAL-ADPD4100Z-PPG-UG-1795.pdf) (SPI) is the default board population All inputs and outputs are accessible to the user 3 separately driven green LEDs included 1 red and 1 IR LED included Metal baffle to block optical crosstalk Works with th[e Wavetool Evaluation Software](https://www.analog.com/EVAL-ADPD4100-4101?doc=EVAL-ADPD4100Z-PPG-UG-1795.pdf) allowing Time domain graphing and logging Frequency domain graphing Statistical analysis Data streaming to other applications** 

#### <span id="page-0-1"></span>**EVALUATION KIT CONTENTS**

**EVAL-ADPD4100Z-PPG evaluation board Ribbon cable Wrist strap, with hook and loop fastener**

#### <span id="page-0-2"></span>**ADDITIONAL EQUIPMENT NEEDED**

**PC running Windows® 7 or Windows 10 operating system [EVAL-ADPDUCZ,](https://www.analog.com/EVAL-ADPD4100-4101?doc=EVAL-ADPD4100Z-PPG-UG-1795.pdf) Arm® Cortex®-M4 microcontroller motherboard**

**Optional: [EVAL-ADPDM3Z,](https://www.analog.com/EVAL-ADPD2140Z?doc=EVAL-ADPD4100Z-PPG-UG-1795.pdf) alternative Cortex-M3 microcontroller motherboard (available from th[e EVAL-](https://www.analog.com/EVAL-ADPD2140Z?doc=EVAL-ADPD4100Z-PPG-UG-1795.pdf)[ADPD2140Z](https://www.analog.com/EVAL-ADPD2140Z?doc=EVAL-ADPD4100Z-PPG-UG-1795.pdf) product page)**

#### <span id="page-0-3"></span>**ONLINE RESOURCES**

### **[ADPD4100](https://www.analog.com/ADPD4100?doc=EVAL-ADPD4100Z-PPG-UG-1795.pdf)[/ADPD4101](https://www.analog.com/ADPD4101?doc=EVAL-ADPD4100Z-PPG-UG-1795.pdf) data sheet [Wavetool Evaluation Software](https://www.analog.com/EVAL-ADPD4100-4101?doc=EVAL-ADPD4100Z-PPG-UG-1795.pdf) package**

### <span id="page-0-4"></span>**GENERAL DESCRIPTION**

The EVAL-ADPD4100Z-PPG evaluation board provides users with a simple means of evaluating th[e ADPD4100](https://www.analog.com/ADPD4100?doc=EVAL-ADPD4100Z-PPG-UG-1795.pdf)[/ADPD4101](https://www.analog.com/ADPD4101?doc=EVAL-ADPD4100Z-PPG-UG-1795.pdf) photometric front end.

The EVAL-ADPD4100Z-PPG evaluation board implements a simple discrete optical design for vital signs monitoring applications, specifically wrist-based photoplethysmography (PPG).

The EVAL-ADPD4100Z-PPG has three green light emitting diodes (LEDs), one infrared (IR), and one red LED, all separately driven. A single 7 mm2 photodiode (PD) is populated on the board. The PD has no optical filter coating. However, a pin for pin alternative device with an IR block filter is available.

The full evaluation system includes th[e Wavetool Evaluation](https://www.analog.com/EVAL-ADPD4100-4101?doc=EVAL-ADPD4100Z-PPG-UG-1795.pdf)  [Software](https://www.analog.com/EVAL-ADPD4100-4101?doc=EVAL-ADPD4100Z-PPG-UG-1795.pdf) graphical user interface (GUI) that provides users with low level register access and high level system configurability. Raw data streamed to this tool can be displayed in real time with limited latency. Views are provided for both frequency and time domain analysis.

A user datagram protocol (UDP) transfer capability from the [Wavetool Evaluation Software](https://www.analog.com/EVAL-ADPD4100-4101?doc=EVAL-ADPD4100Z-PPG-UG-1795.pdf) (available for download on the [EVAL-ADPD4100Z-PPG](https://www.analog.com/EVAL-ADPD4100-4101?doc=EVAL-ADPD4100Z-PPG-UG-1795.pdf) product page) allows data stream connections and register configurability to external analysis programs, such as LabVIEW® or MATLAB®, in real time.

The EVAL-ADPD4100Z-PPG board is powered by the [EVAL-ADPDUCZ](https://www.analog.com/EVAL-ADPD4100-4101?doc=EVAL-ADPD4100Z-PPG-UG-1795.pdf) microcontroller board (obtained from the [EVAL-ADPD4100Z-PPG](https://www.analog.com/EVAL-ADPD4100-4101?doc=EVAL-ADPD4100Z-PPG-UG-1795.pdf) product page). In addition to the power requirements, serial port interface (SPI) (default) or I<sup>2</sup>C data streams are received from th[e ADPD4100](https://www.analog.com/ADPD4100?doc=EVAL-ADPD4100Z-PPG-UG-1795.pdf) by the microcontroller. A ribbon cable connects the two boards. The microcontroller repackages the data, sending it to a virtual serial port over the USB to the PC, displayed on th[e Wavetool Evaluation Software.](https://www.analog.com/EVAL-ADPD4100-4101?doc=EVAL-ADPD4100Z-PPG-UG-1795.pdf) The EVAL-ADPD4100Z-PPG can also be connected directly to the microcontroller development system of the user, using the SPI for th[e ADPD4100](https://www.analog.com/ADPD4100?doc=EVAL-ADPD4100Z-PPG-UG-1795.pdf) (or I<sup>2</sup>C for th[e ADPD4101\)](https://www.analog.com/ADPD4101?doc=EVAL-ADPD4100Z-PPG-UG-1795.pdf).

Th[e ADPD4100/](https://www.analog.com/ADPD4100?doc=EVAL-ADPD4100Z-PPG-UG-1795.pdf)[ADPD4101](https://www.analog.com/ADPD4101?doc=EVAL-ADPD4100Z-PPG-UG-1795.pdf) data sheet, available at [www.analog.com,](https://www.analog.com/?doc=EVAL-ADPD4100Z-PPG-UG-1795.pdf) provides full specifications for the [ADPD4100/](https://www.analog.com/ADPD4100?doc=EVAL-ADPD4100Z-PPG-UG-1795.pdf)[ADPD4101.](https://www.analog.com/ADPD4101?doc=EVAL-ADPD4100Z-PPG-UG-1795.pdf) Consult the [ADPD4100/](https://www.analog.com/ADPD4100?doc=EVAL-ADPD4100Z-PPG-UG-1795.pdf)[ADPD4101](https://www.analog.com/ADPD4101?doc=EVAL-ADPD4100Z-PPG-UG-1795.pdf) data sheet in conjunction with this user guide when using the EVAL-ADPD4100Z-PPG.

# TABLE OF CONTENTS

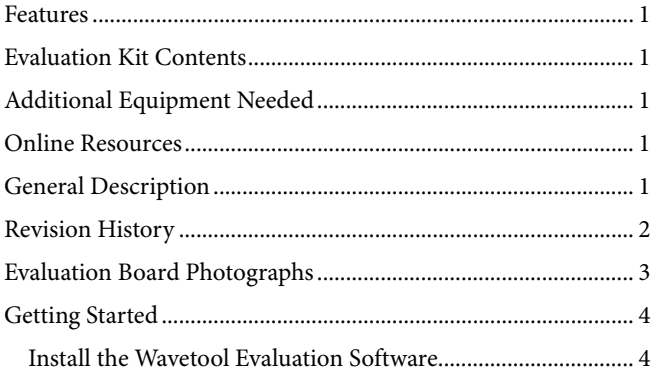

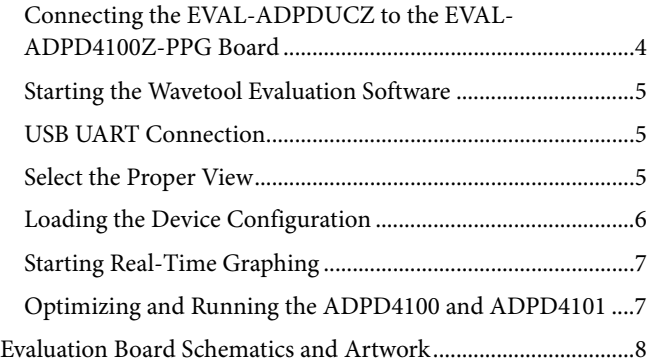

### <span id="page-1-0"></span>**REVISION HISTORY**

**6/2020—Revision 0: Initial Version**

## <span id="page-2-0"></span>EVALUATION BOARD PHOTOGRAPHS

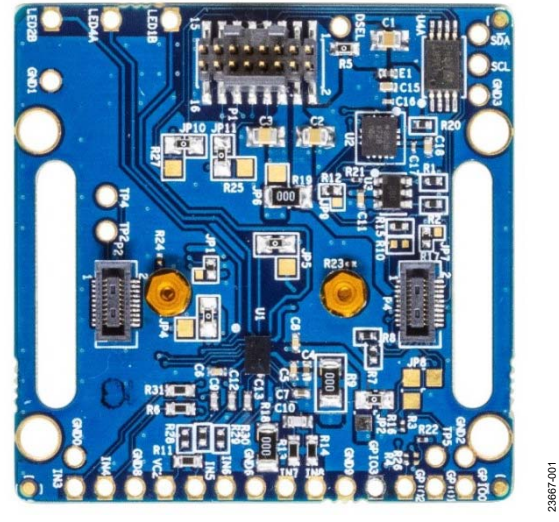

Figure 1. EVAL-ADPD4100Z-PPG Top Side

23667-001

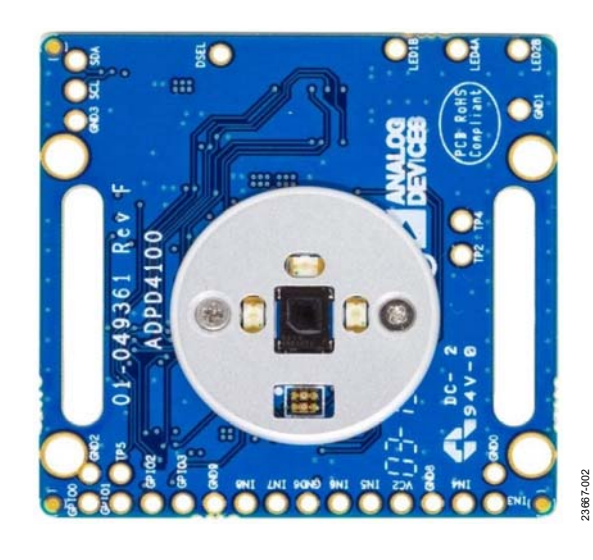

Figure 2. EVAL-ADPD4100Z-PPG Bottom Side, Optical

### <span id="page-3-1"></span><span id="page-3-0"></span>GETTING STARTED **INSTALL THE WAVETOOL EVALUATION SOFTWARE**

Download th[e Wavetool Evaluation Software](https://www.analog.com/EVAL-ADPD4100-4101?doc=EVAL-ADPD4100Z-PPG-UG-1795.pdf) package from the [EVAL-ADPD4100Z-PPG p](https://www.analog.com/EVAL-ADPD4100-4101?doc=EVAL-ADPD4100Z-PPG-UG-1795.pdf)roduct page.

Version 2.1.x or later of th[e Wavetool Evaluation Software i](https://www.analog.com/EVAL-ADPD4100-4101?doc=EVAL-ADPD4100Z-PPG-UG-1795.pdf)s required to work with this evaluation board. It is recommended to download the latest version from th[e Wavetool Evaluation](https://www.analog.com/EVAL-ADPD4100-4101?doc=EVAL-ADPD4100Z-PPG-UG-1795.pdf)  [Software](https://www.analog.com/EVAL-ADPD4100-4101?doc=EVAL-ADPD4100Z-PPG-UG-1795.pdf) link a[t ww.analog.com/EVAL-ADPD4100-4101.](https://www.analog.com/EVAL-ADPD4100-4101?doc=EVAL-ADPD4100Z-PPG-UG-1795.pdf) 

Unzip the downloaded folder, if required, and run th[e Wavetool](https://www.analog.com/EVAL-ADPD4100-4101?doc=EVAL-ADPD4100Z-PPG-UG-1795.pdf)  [Evaluation Software](https://www.analog.com/EVAL-ADPD4100-4101?doc=EVAL-ADPD4100Z-PPG-UG-1795.pdf) executable file. Some users have found that they must install the tool as the administrative user or run Windows in elevated mode using the elevated command prompt to ensure drivers are properly downloaded during the installation.

Follow the prompts, beginning with the setup window shown in [Figure 3](#page-3-3) for software installation.

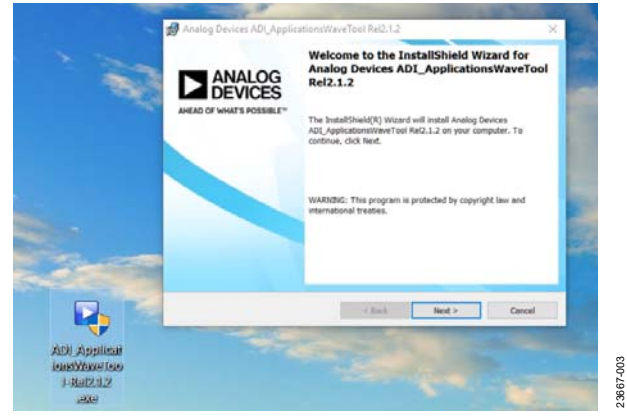

Figure 3[. Wavetool Evaluation Software,](https://www.analog.com/EVAL-ADPD4100-4101?doc=EVAL-ADPD4100Z-PPG-UG-1795.pdf) Installer Window

<span id="page-3-3"></span>A click through licensing window appears during installation of th[e Wavetool Evaluation Software](https://www.analog.com/EVAL-ADPD4100-4101?doc=EVAL-ADPD4100Z-PPG-UG-1795.pdf) package. The terms of the license must be read and accepted to install the package.

If the default directory was selected in the installation, for example, **C:\Analog Devices\ADI\_ApplicationsWaveTool-Rel2.1.5,** the executable file is then found in the top level directory (note that the version number may be different) and named **Applications Wavetool.exe**. Run this file directly, or create and place a shortcut on the desktop.

Note that there is a full help utility included in th[e Wavetool](https://www.analog.com/EVAL-ADPD4100-4101?doc=EVAL-ADPD4100Z-PPG-UG-1795.pdf)  [Evaluation Software,](https://www.analog.com/EVAL-ADPD4100-4101?doc=EVAL-ADPD4100Z-PPG-UG-1795.pdf) as well as links to videos and other documentation in th[e Wavetool Evaluation Software](https://www.analog.com/EVAL-ADPD4100-4101?doc=EVAL-ADPD4100Z-PPG-UG-1795.pdf) library showing how to use the tool (se[e Figure 4\)](#page-3-4).

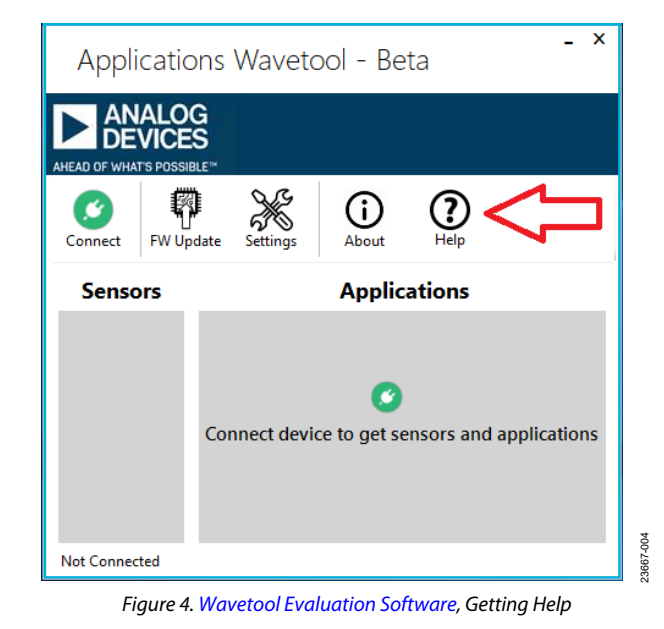

### <span id="page-3-4"></span><span id="page-3-2"></span>**CONNECTING THE [EVAL-ADPDUCZ T](https://www.analog.com/EVAL-ADPD4100z?doc=EVAL-ADPD4100Z-PPG-UG-1795.pdf)O THE EVAL-ADPD4100Z-PPG BOARD**

Connect the keyed gray ribbon cable between the EVAL-ADPD4100Z-PPG board and th[e EVAL-ADPDUCZ C](https://www.analog.com/EVAL-ADPD4100-4101?doc=EVAL-ADPD4100Z-PPG-UG-1795.pdf)ortex-M4 microcontroller motherboard.

Connect the USB cable between th[e EVAL-ADPDUCZ](https://www.analog.com/EVAL-ADPD4100-4101?doc=EVAL-ADPD4100Z-PPG-UG-1795.pdf) evaluation motherboard and the PC. Use the USB miniconnector on the short side of the board as shown i[n Figure 5.](#page-3-5) After connection, turn the white slider power switch to the on position (se[e Figure 5\)](#page-3-5). If the switch is already on, toggle the power switch to off, wait 3 sec, then toggle the switch back on again.

When the USB cable is connected from the [EVAL-ADPDUCZ](https://www.analog.com/EVAL-ADPD4100-4101?doc=EVAL-ADPD4100Z-PPG-UG-1795.pdf) back to the PC, the second LED below the power switch illuminates, indicating that the on-board battery is being charged from the PC. When the power switch is turned to the on position, the LED immediately below the power switch illuminates, indicating that th[e EVAL-ADPDUCZ](https://www.analog.com/EVAL-ADPD4100-4101?doc=EVAL-ADPD4100Z-PPG-UG-1795.pdf) Cortex-M4 microcontroller is also on.

<span id="page-3-5"></span>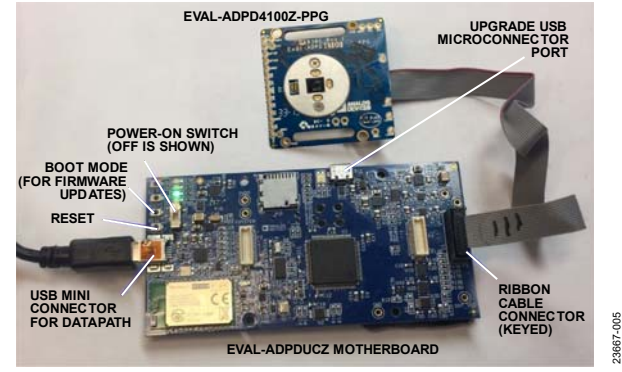

Figure 5. Connect th[e EVAL-ADPDUCZ t](https://www.analog.com/EVAL-ADPD4100-4101?doc=EVAL-ADPD4100Z-PPG-UG-1795.pdf)o the EVAL-ADPD4100Z-PPG

## [EVAL-ADPD4100Z-PPG U](https://www.analog.com/EVAL-ADPD4100-4101?doc=EVAL-ADPD4100Z-PPG-UG-1795.pdf)ser Guide Valley Control Control Control Control Control Control Control Control Control Control Control Control Control Control Control Control Control Control Control Control Control Control Control C

The USB microconnector port on the long side of the board is only used for firmware upgrades for th[e EVAL-ADPDUCZ](https://www.analog.com/EVAL-ADPD4100-4101?doc=EVAL-ADPD4100Z-PPG-UG-1795.pdf) board.

[Figure 6](#page-4-3) shows the stretch wrist strap that is shipped with the EVAL-ADPD4100Z-PPG board.

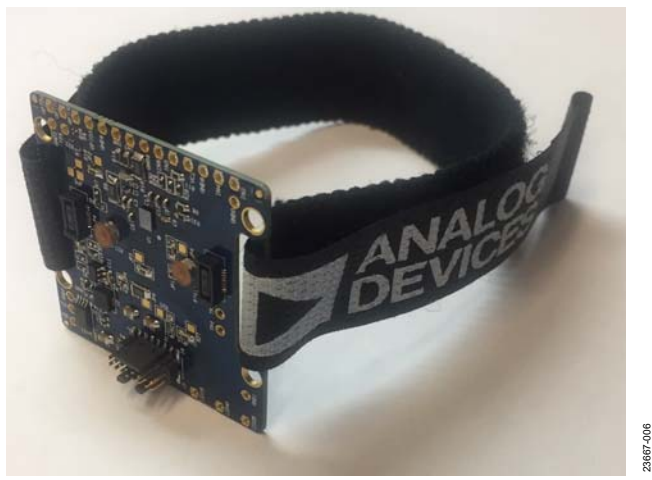

Figure 6. Optional Wrist Strap on EVAL-ADPD4100Z-PPG

<span id="page-4-3"></span>[Figure 7](#page-4-4) shows the connectivity of the EVAL-ADPD4100Z-PPG board to th[e EVAL-ADPDM3Z C](https://www.analog.com/EVAL-ADPD2140Z?doc=EVAL-ADPD4100Z-PPG-UG-1795.pdf)ortex-M3 microcontroller motherboard. Th[e EVAL-ADPDM3Z](https://www.analog.com/EVAL-ADPD2140Z?doc=EVAL-ADPD4100Z-PPG-UG-1795.pdf) is an alternative microcontroller typically used for demonstration purposes in smaller form factor situations.

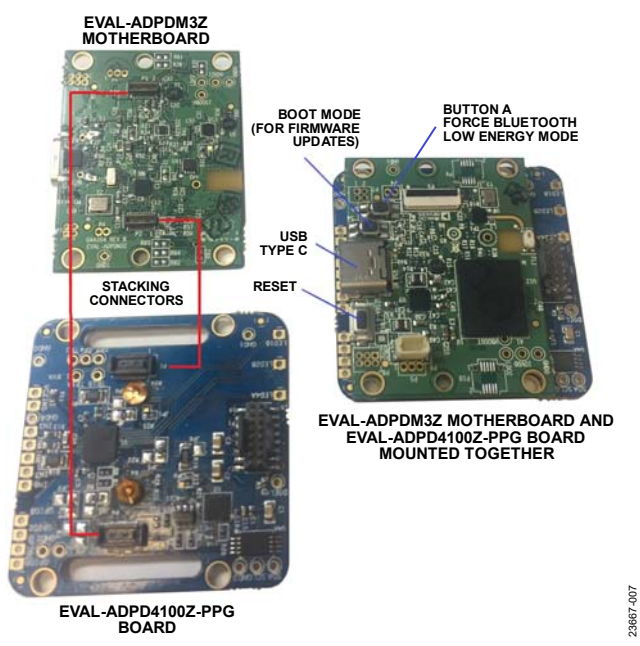

<span id="page-4-4"></span>Figure 7. Connecting th[e EVAL-ADPDM3Z t](https://www.analog.com/EVAL-ADPD2140Z?doc=EVAL-ADPD4100Z-PPG-UG-1795.pdf)o the EVAL-ADPD4100Z-PPG

### <span id="page-4-0"></span>**STARTING THE WAVETOOL EVALUATION SOFTWARE**

After the [Wavetool Evaluation Software i](https://www.analog.com/EVAL-ADPD4100-4101?doc=EVAL-ADPD4100Z-PPG-UG-1795.pdf)s installed and the [EVAL-ADPDUCZ C](https://www.analog.com/EVAL-ADPD4100-4101?doc=EVAL-ADPD4100Z-PPG-UG-1795.pdf)ortex-M4 microcontroller motherboard and the EVAL-ADPD4100Z-PPG board are connected to the PC, the user can start th[e Wavetool Evaluation Software.](https://www.analog.com/EVAL-ADPD4100-4101?doc=EVAL-ADPD4100Z-PPG-UG-1795.pdf) 

The executable file is **Applications Wavetool.exe**, found in the appropriate installation directory as described in th[e Install the](#page-3-1)  [Wavetool Evaluation Software s](#page-3-1)ection.

### <span id="page-4-1"></span>**USB UART CONNECTION**

To establish the software connection between th[e Wavetool](https://www.analog.com/EVAL-ADPD4100-4101?doc=EVAL-ADPD4100Z-PPG-UG-1795.pdf)  [Evaluation Software a](https://www.analog.com/EVAL-ADPD4100-4101?doc=EVAL-ADPD4100Z-PPG-UG-1795.pdf)nd the evaluation board firmware, select a connection to the specific UART port used by the [EVAL-ADPDUCZ C](https://www.analog.com/EVAL-ADPD4100-4101?doc=EVAL-ADPD4100Z-PPG-UG-1795.pdf)ortex-M4 microcontroller.

Click the green circular **Connect** icon (see the red box in [Figure 8\)](#page-4-5), and choose the specific COMx port from the **Connect** list to connect the sensor device on the EVAL-ADPD4100Z-PPG evaluation board and to load the various application modes and sensor selections.

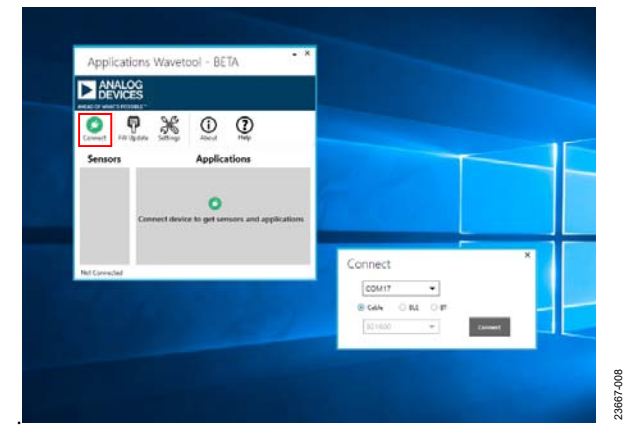

Figure 8. Connect to the PC COMx Port

<span id="page-4-5"></span>For this example, the PC running th[e Wavetool Evaluation](https://www.analog.com/EVAL-ADPD4100-4101?doc=EVAL-ADPD4100Z-PPG-UG-1795.pdf)  [Software](https://www.analog.com/EVAL-ADPD4100-4101?doc=EVAL-ADPD4100Z-PPG-UG-1795.pdf) is connected via the USB cable to the evaluation setup. Select the proper COMx port found in the dropdown list to connect th[e Wavetool Evaluation Software](https://www.analog.com/EVAL-ADPD4100-4101?doc=EVAL-ADPD4100Z-PPG-UG-1795.pdf) to the device.

If connection via Bluetooth<sup>®</sup> or Bluetooth low energy (BLE) is required, or if there are any other connection issues, refer to the [Wavetool Evaluation Software u](https://www.analog.com/EVAL-ADPD4100-4101?doc=EVAL-ADPD4100Z-PPG-UG-1795.pdf)ser guide that is provided via the **Help** icon from within the software package (see [Figure 4\)](#page-3-4).

### <span id="page-4-2"></span>**SELECT THE PROPER VIEW**

After the COMx port connection is established, an electrically erasable programmable read only memory (EEPROM) on the evaluation board is read so that th[e Wavetool Evaluation Software](https://www.analog.com/EVAL-ADPD4100-4101?doc=EVAL-ADPD4100Z-PPG-UG-1795.pdf) can determine the type of evaluation board it is communicating to. Look at the status bar of the window in [Figure 9.](#page-5-1) 

#### The text states: **Connected on USB COM26 to OPL**

**ADPD4100 family (S)**. **(S)** indicates SPI connection, whereas  $(I)$  indicates an  $I<sup>2</sup>C$  connection.

For a specific evaluation board, various application modes and sensor devices are displayed (se[e Figure 9\)](#page-5-1).

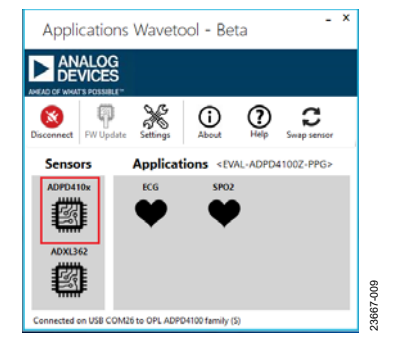

Figure 9. Select Sensor to Open **ADPD410x Device** Window

<span id="page-5-1"></span>In the **Sensors** section, click the **ADPD410x** sensor to open the window shown i[n Figure 10](#page-5-2) for the EVAL-ADPD4100Z-PPG. If electrocardiography (ECG) leads are connected to this evaluation board, click the **ECG** icon within the **Applications** section, which is a specific mode of operation for the EVAL-ADPD4100Z-PPG.

If more information is required about any of the demonstration applications, refer to th[e Wavetool Evaluation Software u](https://www.analog.com/EVAL-ADPD4100-4101?doc=EVAL-ADPD4100Z-PPG-UG-1795.pdf)ser guide provided via the **Help** icon from within the software package (see [Figure 4\)](#page-3-4).

### <span id="page-5-0"></span>**LOADING THE DEVICE CONFIGURATION**

In the upper left corner of the **ADPD410x Device** window, click the gear icon (see the red box i[n Figure 10\)](#page-5-2) to open the **ADPD Device** window (see the [Figure 10 i](#page-5-2)nsert).

Load the device configuration file for th[e ADPD4100](https://www.analog.com/ADPD4100?doc=EVAL-ADPD4100Z-PPG-UG-1795.pdf) or [ADPD4101](https://www.analog.com/ADPD4101?doc=EVAL-ADPD4100Z-PPG-UG-1795.pdf) device. Th[e Wavetool Evaluation Software p](https://www.analog.com/EVAL-ADPD4100-4101?doc=EVAL-ADPD4100Z-PPG-UG-1795.pdf)rovides specific device configurations that may be suitable for the experimental requirements of a user. These device configuration files are **\*.dcfg** extension files.

Select the file by clicking one of two file folder icons in the upper left of the A**DPD Device** window. The first folder (see the blue box i[n Figure 10\)](#page-5-2) shows local copies of the device configuration file. The folder in the green box shows consistently updated files found remotely in the cloud.

For this example of PPG measurements, select the configuration file that can be found in both the remote and local folders.

23667-010

 $010$ 

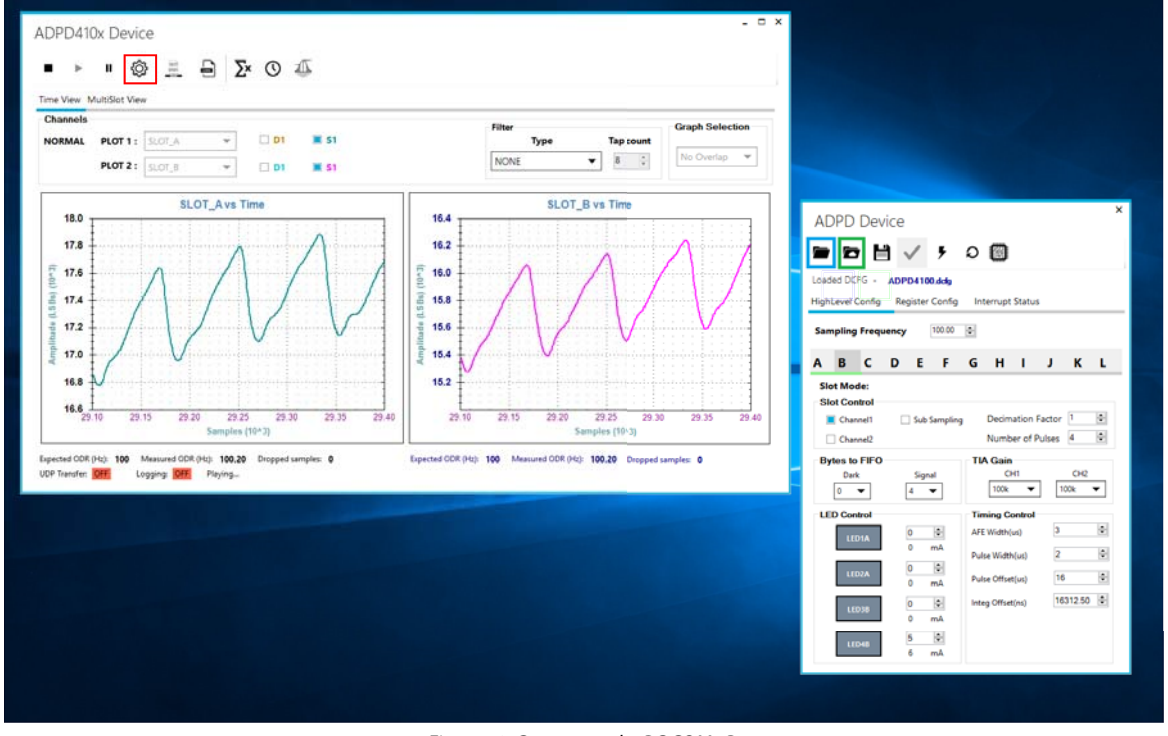

<span id="page-5-2"></span>Figure 10. Connect to the PC COMx Port

### <span id="page-6-0"></span>**STARTING REAL-TIME GRAPHING**

When th[e ADPD4100](https://www.analog.com/ADPD4100?doc=EVAL-ADPD4100Z-PPG-UG-1795.pdf) o[r ADPD4101](https://www.analog.com/ADPD4101?doc=EVAL-ADPD4100Z-PPG-UG-1795.pdf) device is configured, data can be read from the EVAL-ADPD4100Z-PPG. Th[e ADPD4100](https://www.analog.com/ADPD4100?doc=EVAL-ADPD4100Z-PPG-UG-1795.pdf) an[d ADPD4101](https://www.analog.com/ADPD4101?doc=EVAL-ADPD4100Z-PPG-UG-1795.pdf) allow data to be collected in sequential, time division multiplex (TDM). To observe the data, select the appropriately configured time slot.

In this example, the configuration loaded i[n Figure 10](#page-5-2) is **ADPD4100.dcfg** and configures three separate time slots. **SLOT\_A** uses the three green LEDs, **SLOT\_B** uses the red LED, and **SLOT\_C** uses the IR LED. All the slots are configured to run and use the same photodiode input.

Select two of the time slots to display from the slot selection dropdown menus in the **Channels** section of the **ADPD410x Device** window. [Figure 10](#page-5-2) shows the data for **SLOT\_A** and **SLOT\_B**. After selecting the appropriate slots, click the play button (the small triangular black icon) in the menu bar in the upper left side of the **ADPD410x Device** window.

Clicking play causes data from the selected slots to be streamed to the PC and displayed. The red and green LEDs on the EVAL-ADPD4100Z-PPG are now lit (the IR LED is also lit, but cannot be seen).

Shown in the graphs o[f Figure 10](#page-5-2) is an example of a PPG signal measured from a finger pressed lightly to the metal disk surface covering the photodiode and the LEDs. A wait of several seconds may be needed for the waveform to stabilize while maintaining a light but constant finger pressure.

It is possible, using the [Wavetool Evaluation Software,](https://www.analog.com/EVAL-ADPD4100-4101?doc=EVAL-ADPD4100Z-PPG-UG-1795.pdf) to save the raw data to a comma separated values (.csv) file that can be read easily in Excel®. Explore the icons in the **ADPD410x Device** window. Pop up tool tips text provide explanations of icon functions.

### <span id="page-6-1"></span>**OPTIMIZING AND RUNNING THE [ADPD4100](https://www.analog.com/ADPD4100?doc=EVAL-ADPD4100Z-PPG-UG-1795.pdf) AND [ADPD4101](https://www.analog.com/ADPD4101?doc=EVAL-ADPD4100Z-PPG-UG-1795.pdf)**

After the configuration file is loaded, the settings can be further optimized using the **ADPD Device** window shown in the insert in [Figure 10.](#page-5-2) Typically, the device is set up under conditions such as measuring the response from a fixed reflector or measuring a PPG signal from the wrist or finger.

Settings can be optimized for any set of conditions by manipulating LED drive currents, transimpedance amplifier (TIA) gain, and analog front-end (AFE) timing, or by using different operating modes that may be more optimal for a specific set of measurements, for example, using float mode for a very low current transfer ratio (CTR).

For information on optimization of th[e ADPD4100](https://www.analog.com/ADPD4100?doc=EVAL-ADPD4100Z-PPG-UG-1795.pdf) and [ADPD4101,](https://www.analog.com/ADPD4101?doc=EVAL-ADPD4100Z-PPG-UG-1795.pdf) refer to th[e ADPD4100](https://www.analog.com/ADPD4100?doc=EVAL-ADPD4100Z-PPG-UG-1795.pdf)[/ADPD4101](https://www.analog.com/ADPD4101?doc=EVAL-ADPD4100Z-PPG-UG-1795.pdf) data sheet.

For functional descriptions of the [Wavetool Evaluation](https://www.analog.com/EVAL-ADPD4100-4101?doc=EVAL-ADPD4100Z-PPG-UG-1795.pdf)  [Software,](https://www.analog.com/EVAL-ADPD4100-4101?doc=EVAL-ADPD4100Z-PPG-UG-1795.pdf) and some of the application demonstration modes, refer to the [Wavetool Evaluation Software](https://www.analog.com/EVAL-ADPD4100-4101?doc=EVAL-ADPD4100Z-PPG-UG-1795.pdf) itself. The [Wavetool](https://www.analog.com/EVAL-ADPD4100-4101?doc=EVAL-ADPD4100Z-PPG-UG-1795.pdf)  [Evaluation Software](https://www.analog.com/EVAL-ADPD4100-4101?doc=EVAL-ADPD4100Z-PPG-UG-1795.pdf) provides links to videos and additional software documentation within its help utility (see [Figure 4\)](#page-3-4).

23667-011

## <span id="page-7-0"></span>EVALUATION BOARD SCHEMATICS AND ARTWORK

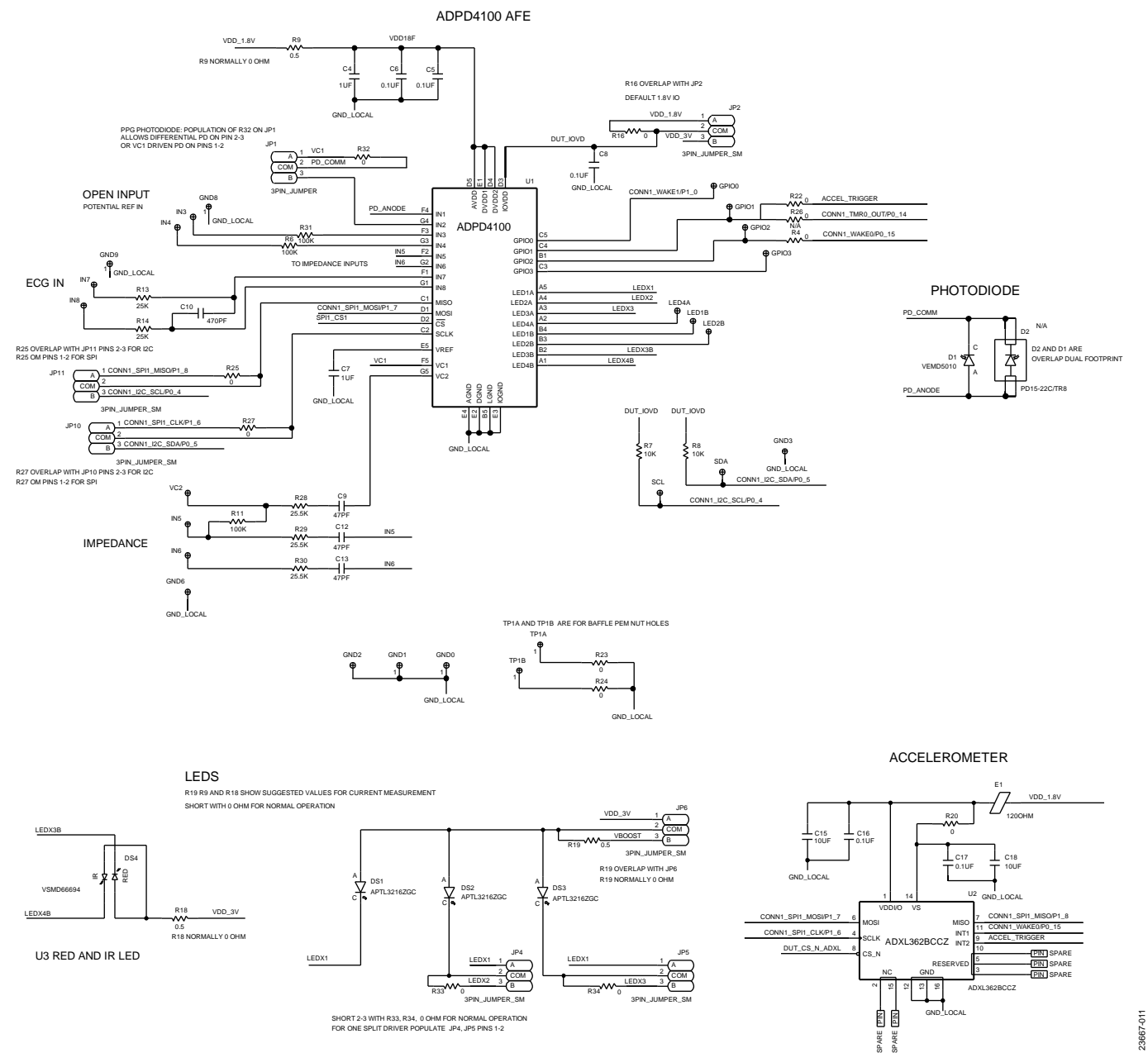

*Figure 11. EVAL-ADPD4100Z-PPG Schematic, Page 1*

# [EVAL-ADPD4100Z-PPG](https://www.analog.com/EVAL-ADPD4100-4101?doc=EVAL-ADPD4100Z-PPG-UG-1795.pdf) User Guide Value UG-1795

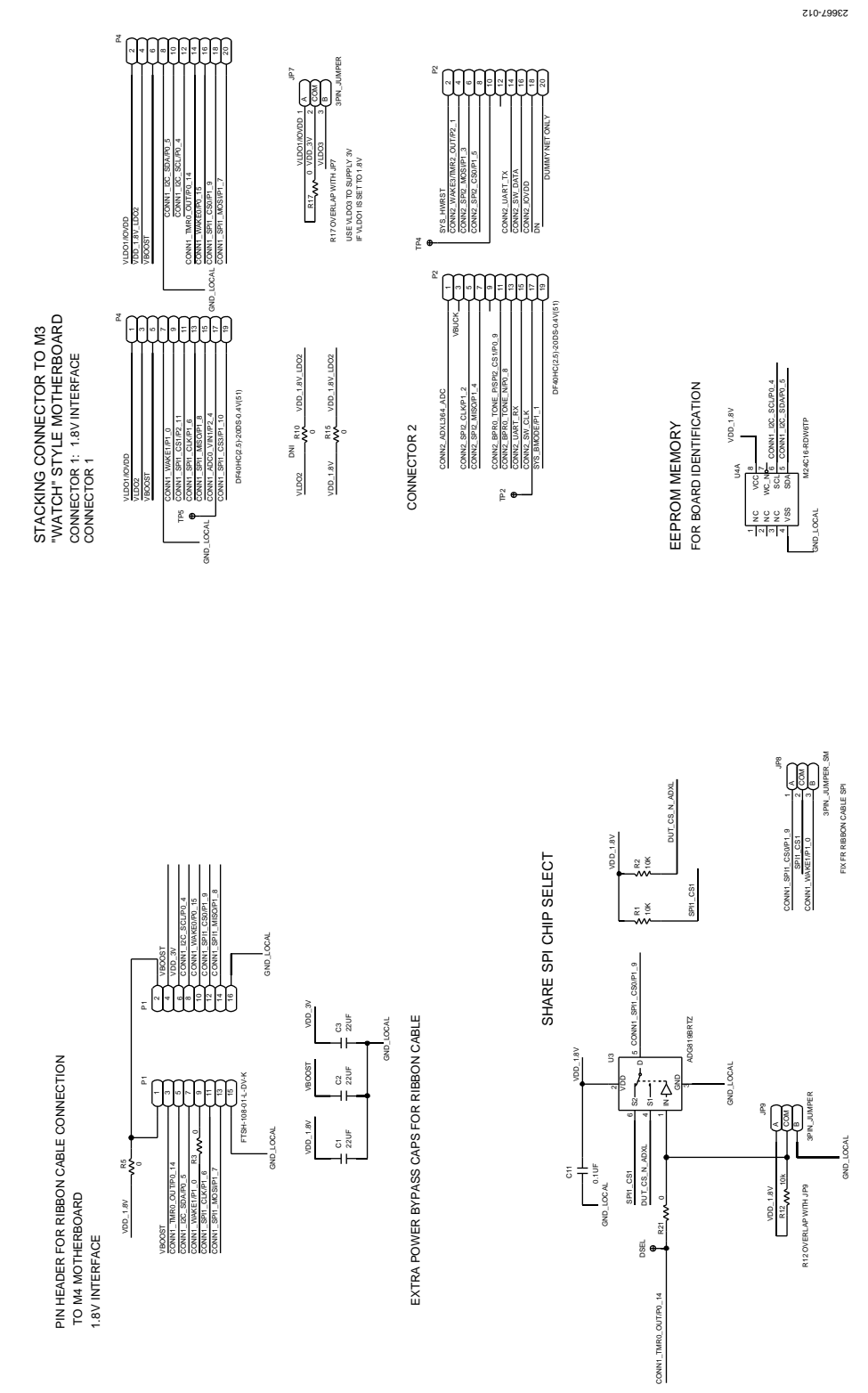

*Figure 12. EVAL-ADPD4100Z-PPG Schematic, Page 2*

#### Rev. 0 | Page 9 of 14

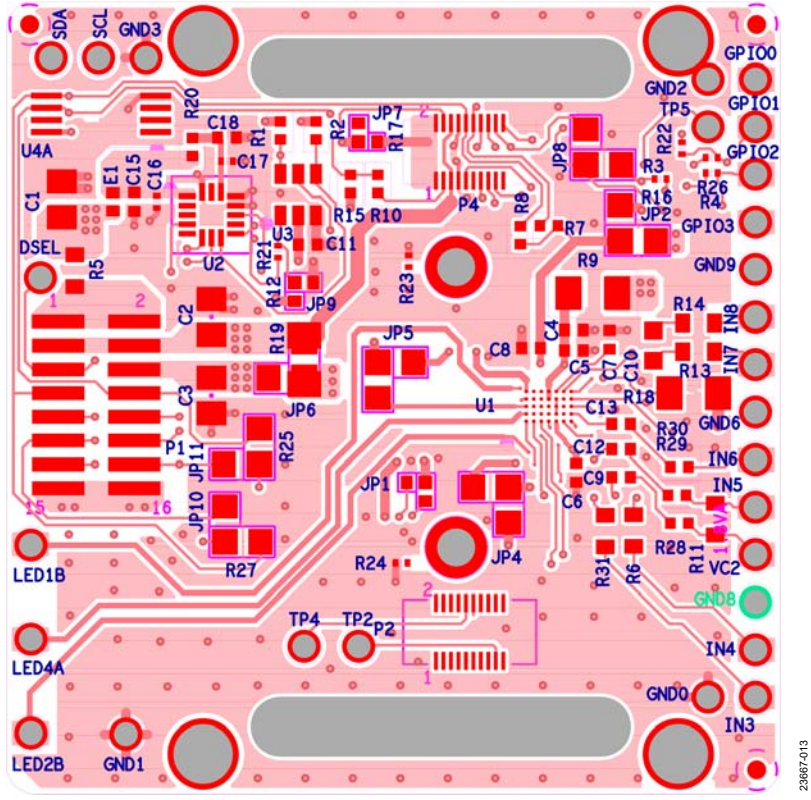

Figure 13. Component: Top Layer and Silkscreen

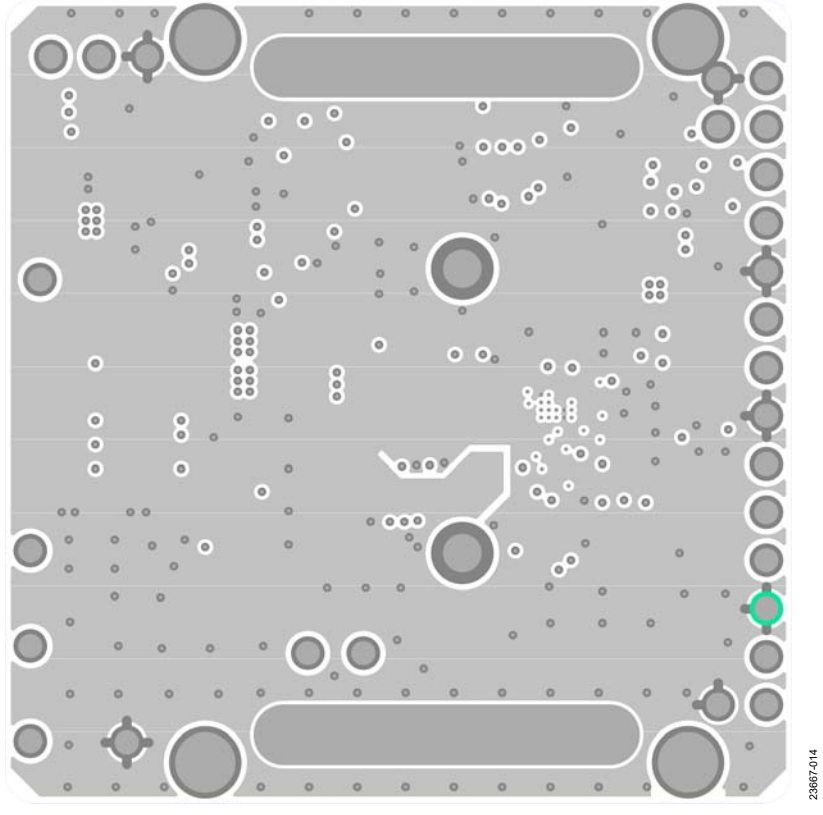

Figure 14. Layer 2, Ground

# [EVAL-ADPD4100Z-PPG](https://www.analog.com/EVAL-ADPD4100-4101?doc=EVAL-ADPD4100Z-PPG-UG-1795.pdf) User Guide Contract Contract Contract Contract Contract Contract Contract UG-1795

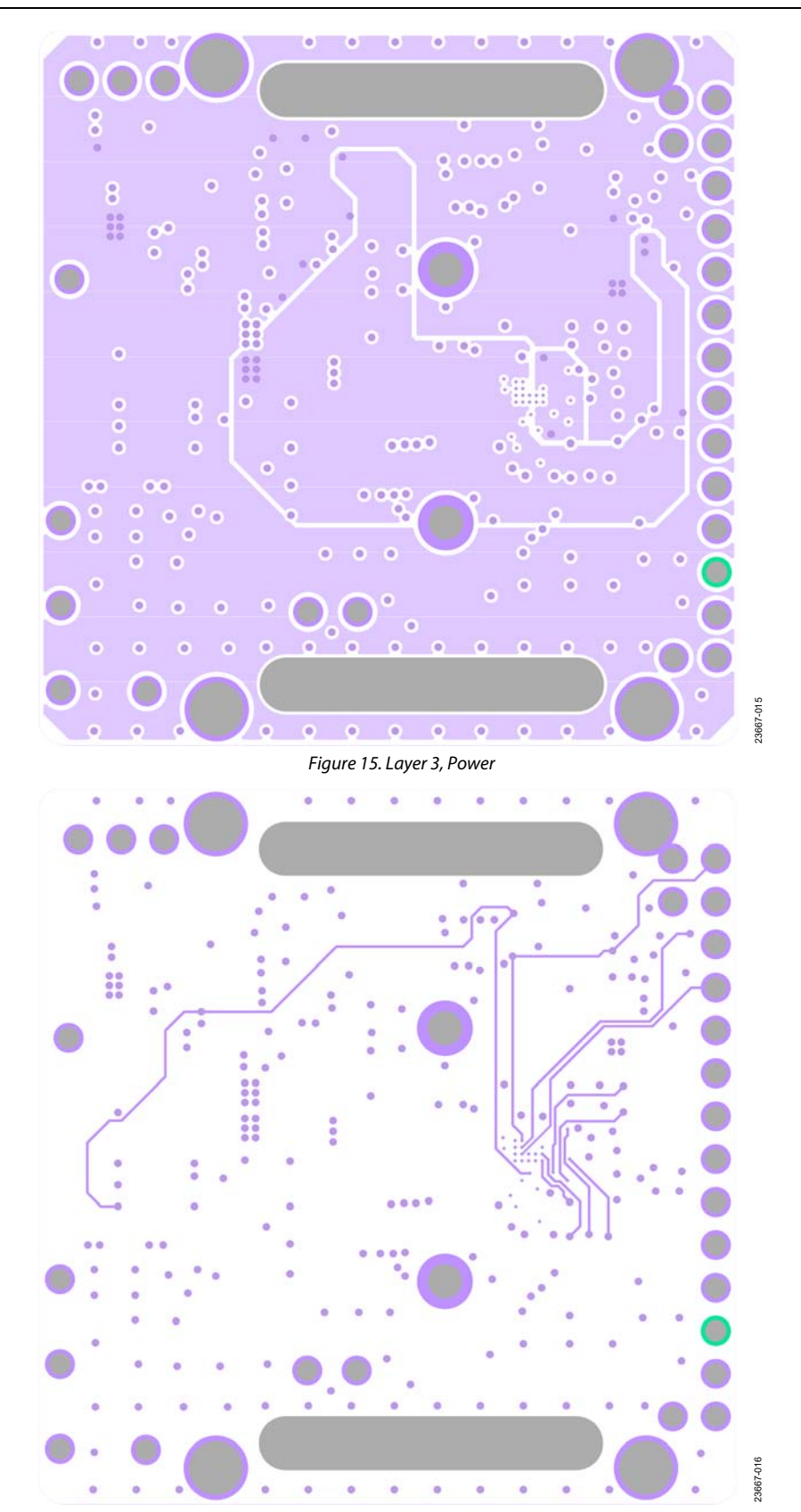

Figure 16. Layer 4, Inner Signal

23667-018

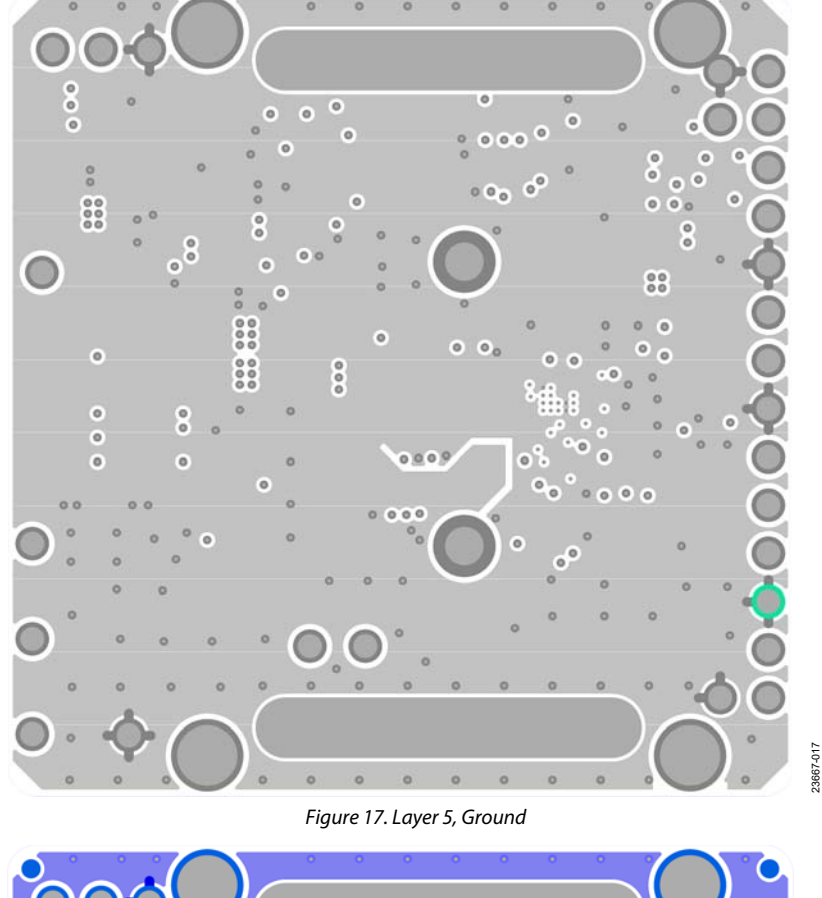

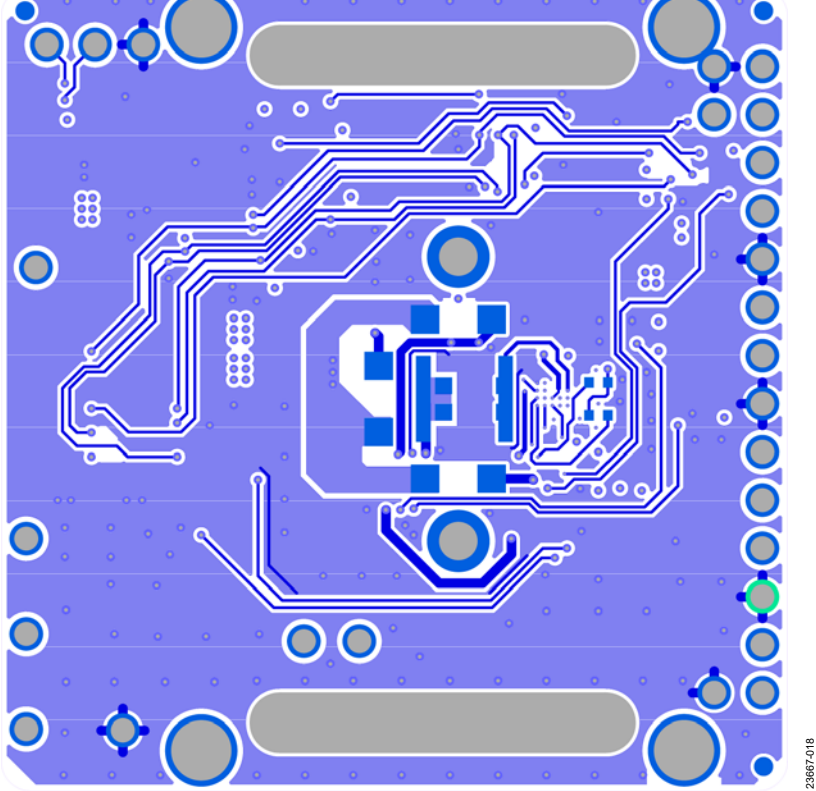

Figure 18. Bottom Layer, Opticals

# [EVAL-ADPD4100Z-PPG](https://www.analog.com/EVAL-ADPD4100-4101?doc=EVAL-ADPD4100Z-PPG-UG-1795.pdf) User Guide Value UG-1795

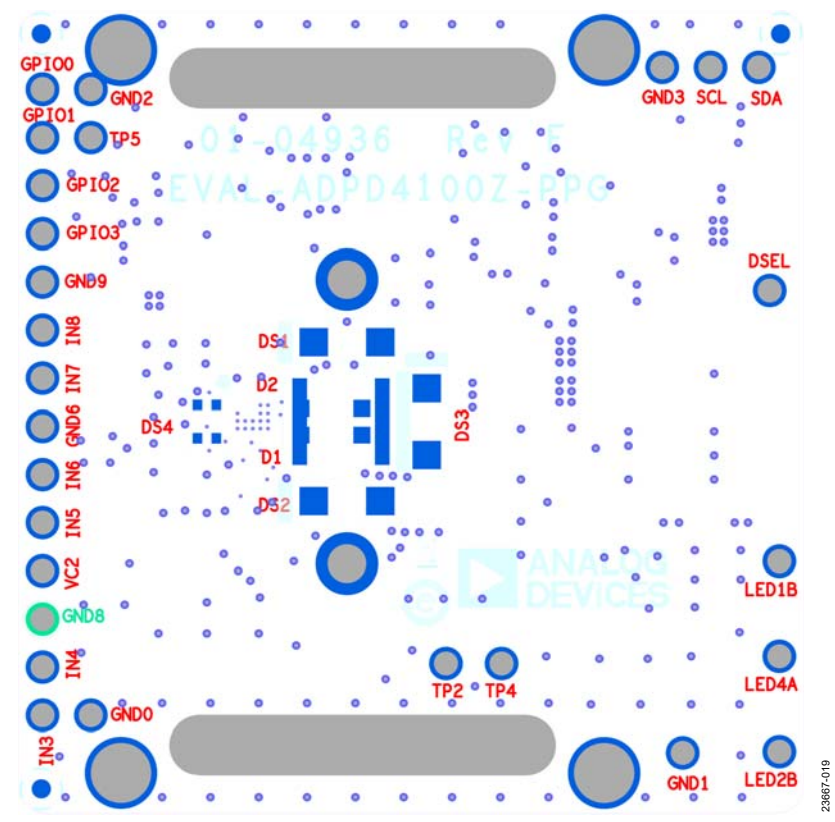

Figure 19. EVAL-ADPD4100Z-PPG Layout, Bottom Layer, Inverted Silkscreen View

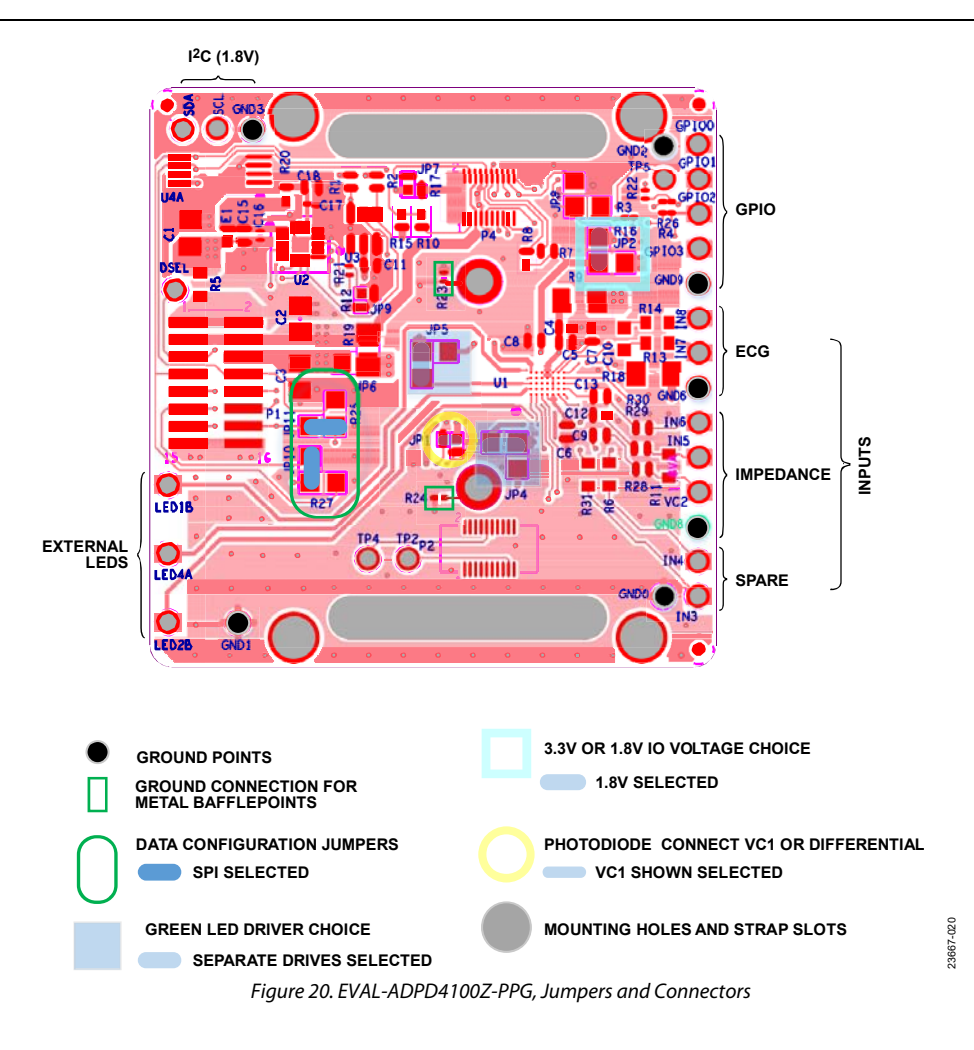

I 2 C refers to a communications protocol originally developed by Philips Semiconductors (now NXP Semiconductors).

#### **ESD Caution**

**ESD (electrostatic discharge) sensitive device**. Charged devices and circuit boards can discharge without detection. Although this product features patented or proprietary protection circuitry, damage may occur on devices subjected to high energy ESD. Therefore, proper ESD precautions should be taken to avoid performance degradation or loss of functionality.

#### **Legal Terms and Conditions**

秘人

By using the evaluation board discussed herein (together with any tools, components documentation or support materials, the "Evaluation Board"), you are agreeing to be bound by the terms and conditions set forth below ("Agreement") unless you have purchased the Evaluation Board, in which case the Analog Devices Standard Terms and Conditions of Sale shall govern. Do not use the Evaluation Board until you have read and agreed to the Agreement. Your use of the Evaluation Board shall signify your acceptance of the Agreement. This Agreement is made by and between you ("Customer") and Analog Devices, Inc.<br>("ADI"), with its prin temporary, non-exclusive, non-sublicensable, non-transferable license to use the Evaluation Board FOR EVALUATION PURPOSES ONLY. Customer understands and agrees that the Evaluation Board is provided for the sole and exclusive purpose referenced above, and agrees not to use the Evaluation Board for any other purpose. Furthermore, the license granted is expressly made subject to the following additional limitations: Customer shall not (i) rent, lease, display, sell, transfer, assign, sublicense, or distribute the Evaluation Board; and (ii) permit any Third Party to access the Evaluation Board. As used herein, the term "Third Party" includes any entity other than ADI, Customer, their employees, affiliates and in-house consultants. The Evaluation Board is NOT sold to Customer; all rights not expressly granted herein, including ownership of the Evaluation Board, are reserved by ADI. CONFIDENTIALITY. This Agreement and the Evaluation Board shall all be considered the confidential and proprietary information of ADI. Customer may not disclose or transfer any portion of the Evaluation Board to any other party for any reason. Upon discontinuation of use of the Evaluation Board or termination of this Agreement, Customer agrees to promptly return the Evaluation Board to ADI. ADDITIONAL RESTRICTIONS. Customer may not disassemble, decompile or reverse engineer chips on the Evaluation Board. Customer shall inform ADI of any occurred damages or any modifications or alterations it makes to the Evaluation Board, including but not limited to soldering or any other activity that affects the material content of the Evaluation Board. Modifications to the Evaluation Board must comply with applicable law, including but not limited to the RoHS Directive. TERMINATION. ADI may terminate this Agreement at any time upon giving written notice to Customer. Customer agrees to return to ADI the Evaluation Board at that time. LIMITATION OF LIABILITY. THE EVALUATION BOARD PROVIDED HEREUNDER IS PROVIDED "AS IS" AND ADI MAKES NO WARRANTIES OR REPRESENTATIONS OF ANY KIND WITH RESPECT TO IT. ADI SPECIFICALLY DISCLAIMS ANY REPRESENTATIONS, ENDORSEMENTS, GUARANTEES, OR WARRANTIES, EXPRESS OR IMPLIED, RELATED TO THE EVALUATION BOARD INCLUDING, BUT NOT LIMITED TO, THE IMPLIED WARRANTY OF MERCHANTABILITY, TITLE, FITNESS FOR A PARTICULAR PURPOSE OR NONINFRINGEMENT OF INTELLECTUAL PROPERTY RIGHTS. IN NO EVENT WILL ADI AND ITS LICENSORS BE LIABLE FOR ANY INCIDENTAL, SPECIAL, INDIRECT, OR CONSEQUENTIAL DAMAGES RESULTING FROM CUSTOMER'S POSSESSION OR USE OF THE EVALUATION BOARD, INCLUDING BUT NOT LIMITED TO LOST PROFITS, DELAY COSTS, LABOR COSTS OR LOSS OF GOODWILL. ADI'S TOTAL LIABILITY FROM ANY AND ALL CAUSES SHALL BE LIMITED TO THE AMOUNT OF ONE HUNDRED US DOLLARS (\$100.00). EXPORT. Customer agrees that it will not directly or indirectly export the Evaluation Board to another country, and that it will comply with all applicable United States federal laws and regulations relating to exports. GOVERNING LAW. This Agreement shall be governed by and construed in accordance with the substantive laws of the Commonwealth of Massachusetts (excluding conflict of law rules). Any legal action regarding this Agreement will be heard in the state or federal courts having jurisdiction in Suffolk County, Massachusetts, and Customer hereby submits to the personal jurisdiction and venue of such courts. The United Nations Convention on Contracts for the International Sale of Goods shall not apply to this Agreement and is expressly disclaimed.

**©2020 Analog Devices, Inc. All rights reserved. Trademarks and registered trademarks are the property of their respective owners. UG23667-6/20(0)** 

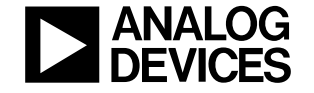

www.analog.com